### **DESK TOP PUBLISHING**

## **QuarkStyle: il facile dtp**

*Quando la Quark presentò nei primi mesi del* 1987 *il suo XPress, giunto ormai alla release* 2. 12 *in italiano recentemente introdotta sul mercato, furono molti a gridare al miracolo: questo programma infatti possedeva una potenza notevole per quei tempi (PageMaker* 3 *era ancora lontano)* e, *soprattutto, era il primo che consentiva di avere l'aggiramento automatico delle figure da parte del testo secondo un profilo irregolare. L'anno successivo fu la volta di XPress* 2, *praticamente un aggiornamento alla versione 1, con le dovute novità per stare al passo con i tempi. Il* 1989 è *stato, fino alla comparsa della release* 2. 12 *di XPress, l'anno di QuarkStyle: questo prodotto non possiede. caratteristiche tecniche particolari, ma non* è *questa la sua filosofia. Sono infatti semplicità d'uso* e *tempIa te le sue più grandi novità*

#### *QuarkSfy/e=QuickWorks*

Scusate il bisticcio, ma la forza di OuarkStyle sta proprio nel poter lavorare velocemente e semplicemente. Il programma è una versione ridotta di XPress 2: occupa infatti su disco 630K contro i 765K del fratello maggiore (nella versione inglese). La presentazione a video è identica a XPress con la palette degli strumenti a sinistra e il foglio a destra (fig. 1): solo quando si aprono i menu si notano le differenze, in quanto alcuni di essi sono leggermente ridotti. Il programma è in lingua inglese, così pure tutta la manualistica.

La confezione, una scatola rigida con sovracoperta, contiene 4 manuali e una busta sigillata di dischetti. Una così ricca dotazione di manuali potrebbe spaventare l'utente neofita, ma esaminandoli bene dobbiamo dire che sono veramente ben studiati, per consentire a tutti la ricerca di informazioni senza perdite di tempo. La «User Guide» in soli due capitoli mette in grado l'utente di riconoscere e utilizzare le capacità del programma: il terzo capitolo è un compendio di informazioni e consigli di tipo grafico/tipografico, indispensabile per chi si avvicina al dtp. Un glossario completa le informazioni contenute in questo manuale.

> *Figura 7 Ecco una tipica videata di OuarkSty/e*

La «Reference Guide» esamina tutte le funzioni del programma esplorando uno per uno tutti i menu OuarkStyle e relative finestre di dialogo. Infine abbiamo due manuali sui template, uno per quelli forniti con la versione originale per il mercato statunitense e uno per quelli aggiunti alla versione International. disponibile in Italia.

Una busta di carta sigillata contiene a sua volta una busta di plastica con i dischetti: in totale OuarkStyle viene fornito con ben 7 dischetti. Vediamone il contenuto. Il programma come consuetudine della Ouark è protetto e quindi viene fornito un disco programma originale e un disco di backup. Inutile cercare di fare i furbini: le protezioni dei programmi della Ouark così come quelle Letraset e della Microsoft sono impenetrabili. Non esiste un installatore su hard-disk dell'applicazione protetta: noi abbiamo operato in maniera classica, cioè abbiamo copiato da Finder il programma sul disco rigido, poi, ogni volta che abbiamo acceso la macchina e fatto ripartire il computer, abbiamo inserito come richiesto il dischetto originale per il controllo della protezione (operazione necessaria solo la prima volta che si lancia il programma dopo l'accensione di Macintosh o su Riavvio da software o da Reset)

Il terzo disco contiene i filtri per l'importazione (e l'esportazione) dei testi realizzati con i più conosciuti word processor (Microsoft Word, WriteNow e MacWrite), una serie di testi, figure e template da utilizzare con i capitoli 1 e 2 della «User Guide», il file per l'help in linea e il dizionario per il correttore ortografico (in inglese).

#### **QuarkStyle**

**Produttore:** *Ouark Ine. - 300 South Jaekson Street, Suite 100 - Denver, Colorado 80209.* **Importatore:** *Delta - Viale Aguggiari,* 77 - *Varese Tel. 0332/236336.* **Prezzo:** (IVA esclusa) *L. 760.000*

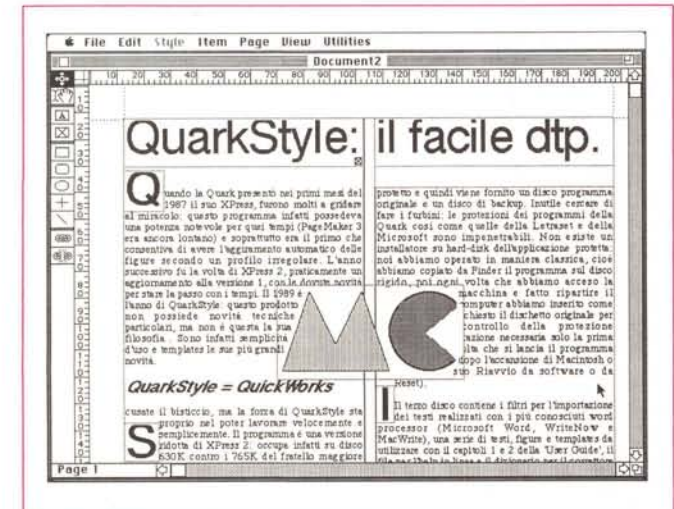

*Figura 2 Delle grosse frecce retinate indicano sul documento i collegamenti tra i vari frame di testo*

Gli altri 4 dischetti sono pieni zeppi di template, ne abbiamo contati 138 su differenti argomenti. Nonostante il programma sia in inglese, tutti i vari template a piena pagina sono in formato UNI A4 (il classico  $21 \times 29,7$ ).

In questi quattro dischetti sta senza dubbio la forza di OuarkStyle: una così impressionante serie di template consente di iniziare subito ad utilizzare il programma senza il patema d'animo che i propri documenti non abbiano un aspetto grafico di buona qualità.

#### *Le mani su Quark5fy/e*

OuarkStyle, come il fratello maggiore, identifica le varie parti della pagina con dei frame di forma rettangolare che possono contenere immagini o testi. I frame che contengono testo possono essere collegati tra loro in modo da poter inserire automaticamente testi lunghi su più pagine. La palette visualizzata a sinistra dello schermo contiene tutti gli strumenti ncessari alla creazione e modifica dei frame. Partendo dall'alto abbiamo, innanzitutto, un cursore per il movimento di frame e oggetti; scendendo troviamo il cursore per il testo e una mano che consente di spostare una

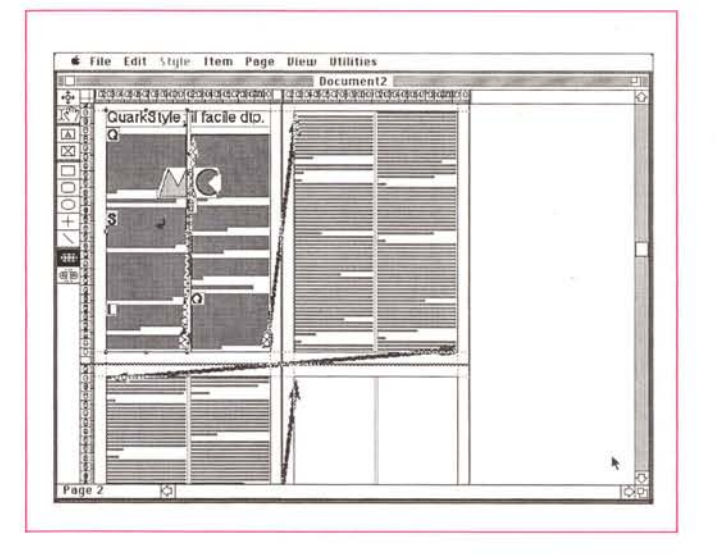

This sample feed flows around the cocodue

sample text flows around the opaque pic

picture bax that can trins the nicture of a piece of pottery. This sample text flows grand the compue picture box that cantars the picture of a piece of pottery. This

figura all'interno del suo frame. Poi abbiamo i due strumenti che consentono di generare i frame per il testo e per le figure

Una seconda parte della palette accoglie gli strumenti per il disegno di rettangoli, rettangoli con gli spigoli arrontondati, cerchi e ovali, linee rette e linee

oblique. Le figure di tipo chiuso (rettangoli, ovali) sotto il menu Item trovano Frame che consente nel loro caso di modificare il contorno con tutta una serie di filetti predefiniti e Modify che consente di inserire un eventuale fondo con percentuale da O a 100 (nero). Infine l'ultima sezione contiene lo strumen-

D**Transparent <sup>~</sup> Run-around**

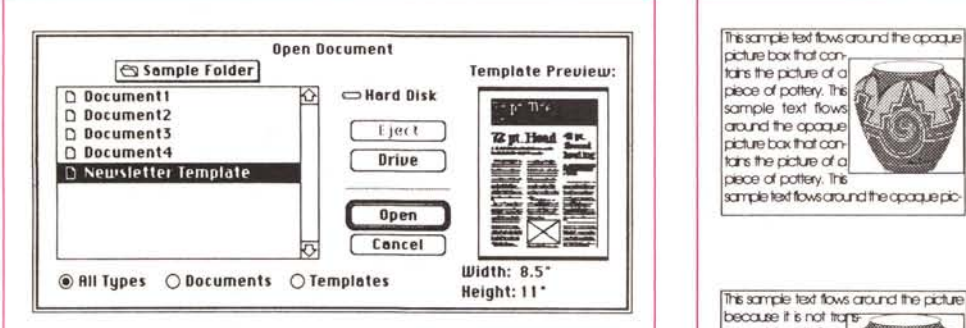

*Figura* 3 - *La comoda finestra di dialogo che appare con Open: consente di vedere un'anteprima della prima pagina del documento.*

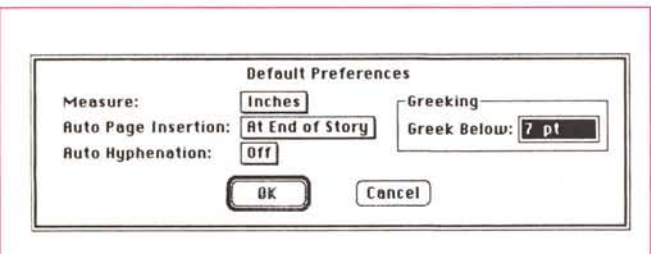

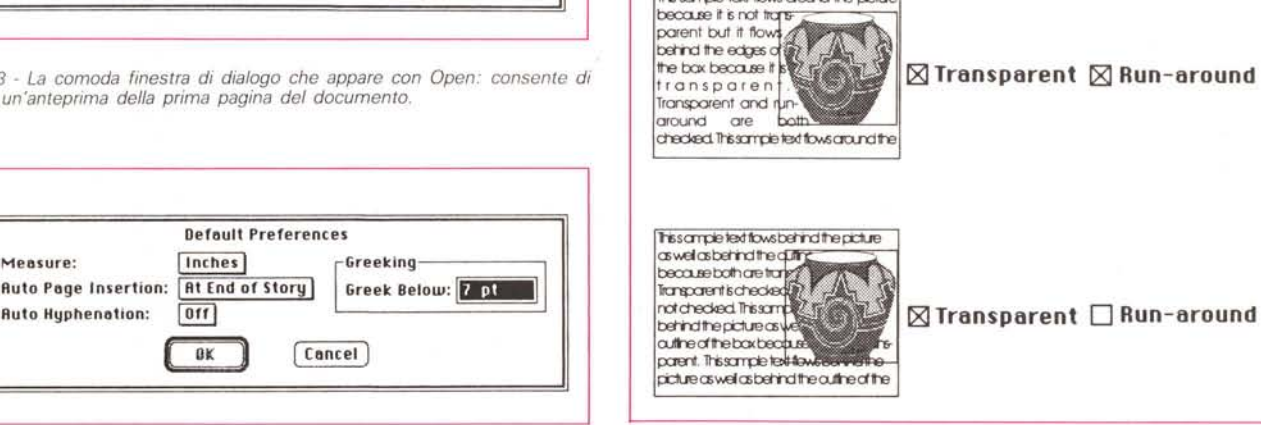

*Figura* 4 - *Il box di dialogo per le preferenze.*

to per collegare i vari frame di testo (fig. 2) e un altro con la funzione contraria per la separazione.

Esaminiamo ora le funzioni principali di QuarkStyle, andando come al solito a curiosare tra i menu.

#### *File*

In questo menu troviamo tutte le funzioni per la gestione del documento, per l'importazione di testi e figure e per la stampa. New consente di aprire un nuovo documento: viene presentata una maschera con la quale effettuare le proprie scelte a riguardo delle dimensioni, margini, doppie pagine affiancate e numero di colonne per la gabbia; stranamente non viene preso in considerazione l'orientamento della pagina, se verticale o orizzontale. Questo significa

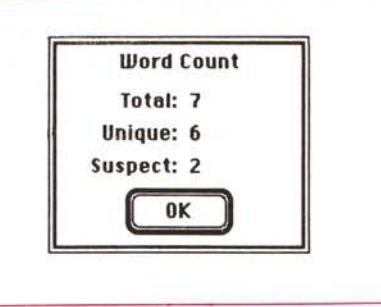

*Figura* 7 - */I box di dialogo che fornisce le informazioni sul testo selezionato.*

che se vogliamo creare un documento in formato UNI A4 «per lungo» dovremo inserire nelle caselle di larghezza e altezza i due valori invertiti: QuarkStyle indicherà automaticamente che si sta lavorando con un formato Other.

Open consente di aprire un documento già elaborato o un template (fig. 3): con QuarkStyle è possibile avere aperti più documenti contemporaneamente. Close, Save e Save as ... sono le solite funzioni per la chiusura e il salvataggio dei file: da notare che Save as... consente di definire il tipo di documento come documento vero e proprio o come template da riutilizzare in seguito. Esiste anche la possibilità di annullare tutte le modifiche fatte dall'ultimo salvataggio e richiamare il documento così come era stato salvato precedentemente.

Abbiamo poi una sezione che consente di importare file di testo e figure. Oltre ai file di testo sopra menzionati (Microsoft Word, WriteNow e Mac Write), il manuale di QuarkStyle indica la possibilità di importare file elaborati con altri word processor, ma senza garantirne una precisa conformità all'originale. Il testo può anche essere riesportato per essere riutilizzato: il programma consente di riesportare solo il testo selezionato o tutto il brano e di salvarlo con i formati Microsoft Word, MacWrite e WriteNow. Per quanto riguarda le im-

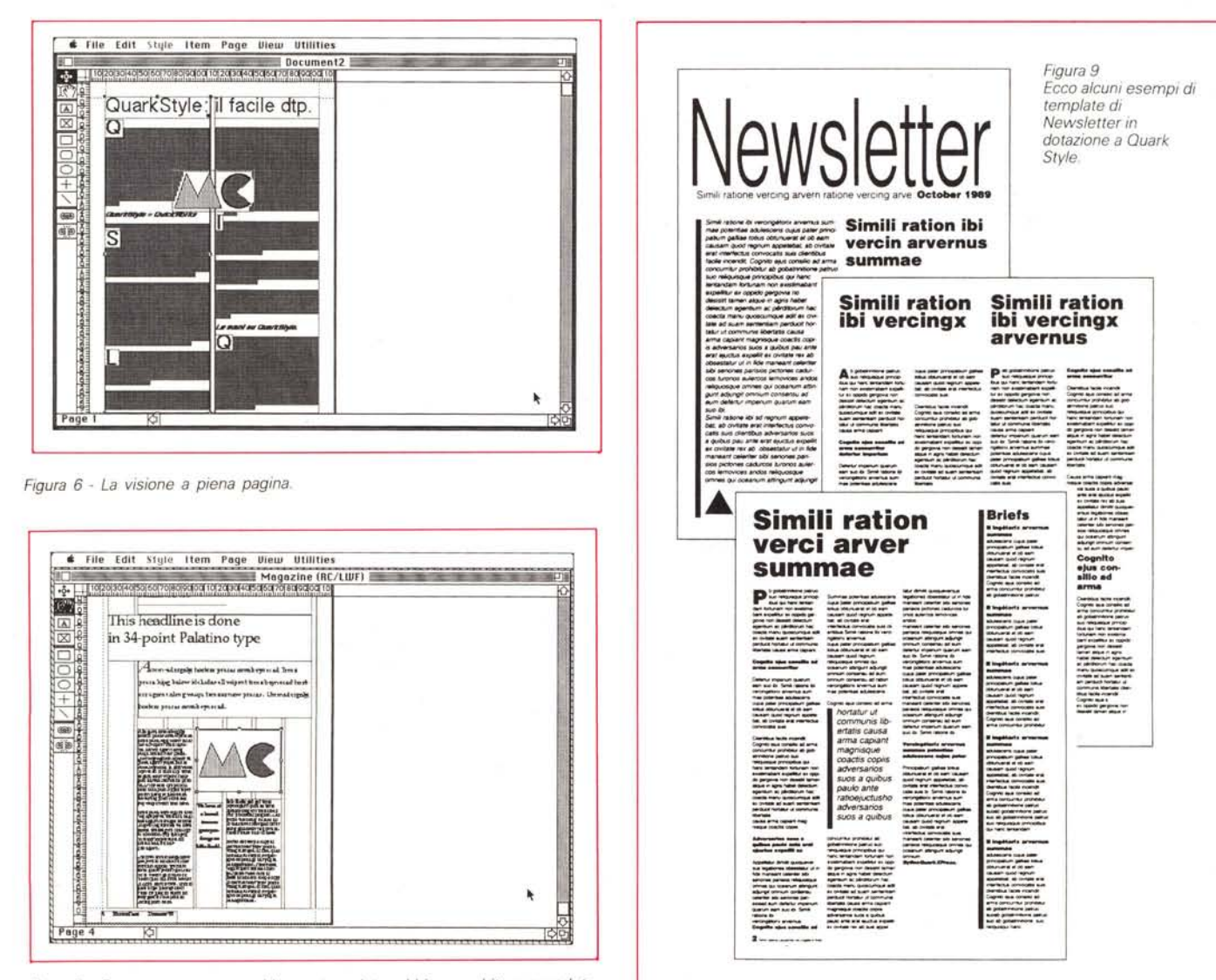

*Figura* 8 - *Ecco come appare <sup>a</sup> video un template: abbiamo subito provveduto ad inserire il marchio di* Me.

magini i formati supportati sono: Paint. PICT, EPSF (PostScript), TIFF e RIFF.

Infine Page Setup e Print presentano le classiche maschere per le scelte di stampa senza altre particolari ozpioni. L'ultima funzione del menu è quella di Quit.

#### *Edit*

Anche qui troviamo le funzioni classiche di Undo, per annullare l'ultima azione svolta, Cut. Copy, Paste, Clear, Select All e Show Clipboard standard. Le ultime tre voci sono specifiche. Find/ Change consente di cercare e sostituire parole o parti di esse. QuarkStyle consente anche di cercare e sostituire caratteri speciali o funzioni, come tabulatori, ritorni a capo, nuove colonne, ecc. Troviamo poi la funzione Prefereces (fig. 4) che consente di personalizzare il proprio ambiente di lavoro scegliendo le unità di misura dello spazio sul documento (pollici standard e decimali, Pica, punti tipografici, millimetri e cicero), do-

ve inserire nuove pagine, sillabazione e il cosiddetto Greeking (numero di punti al di sotto dei quali il testo non viene visualizzato a video, ma viene rappresentato da una barretta grigia).

L'ultima voce del menu è Style Sheets: QuarkStyle consente di salvare l'impostazione dei paragrafi come foglio di stile e poi richiamarlo quando serve per utilizzarlo su altri documenti similari.

#### *5tyle*

Questo menu è dedicato al testo e alle sue caratteristiche. Nella prima parte troviamo gli attributi dei caratteri come tipo di font, grandezza del carattere, stile e tonalità di grigio con cui deve essere riprodotto (100%=nero, 0%= bianco o vie di mezzo a incrementi del 10%). Nella seconda parte troviamo la possibilità di lavorare sui paragrafi scegliendo i loro attributi come allineamento, interlinea (con incrementi minimi di 0,01 punti) indentatura, tabulatori, stile. Nel caso sia selezionta una linea, que-

sto menu si trasforma e consente di scegliere gli attributi di questa linea come spessore, tipo di segno, percentuale di grigio.

#### *Item*

Questo menu consente di modificare le caratteristiche dei frame. Modify agisce in due differenti maniere se è selezionato un frame di testo, un'immagine, una figura chiusa o una linea: nel caso del testo potremo indicare la sua distanza dai bordi del frame, il numero di colonne e distanza tra loro, un eventuale retino di sfondo (ad incrementi del 10%) o trasparenza del frame. Per le immagini i parametri da scegliere sono relativi all'eventuale aggiramento da parte del testo (e relativa distanza da esso) (fiq. 5) oltre che un eventuale

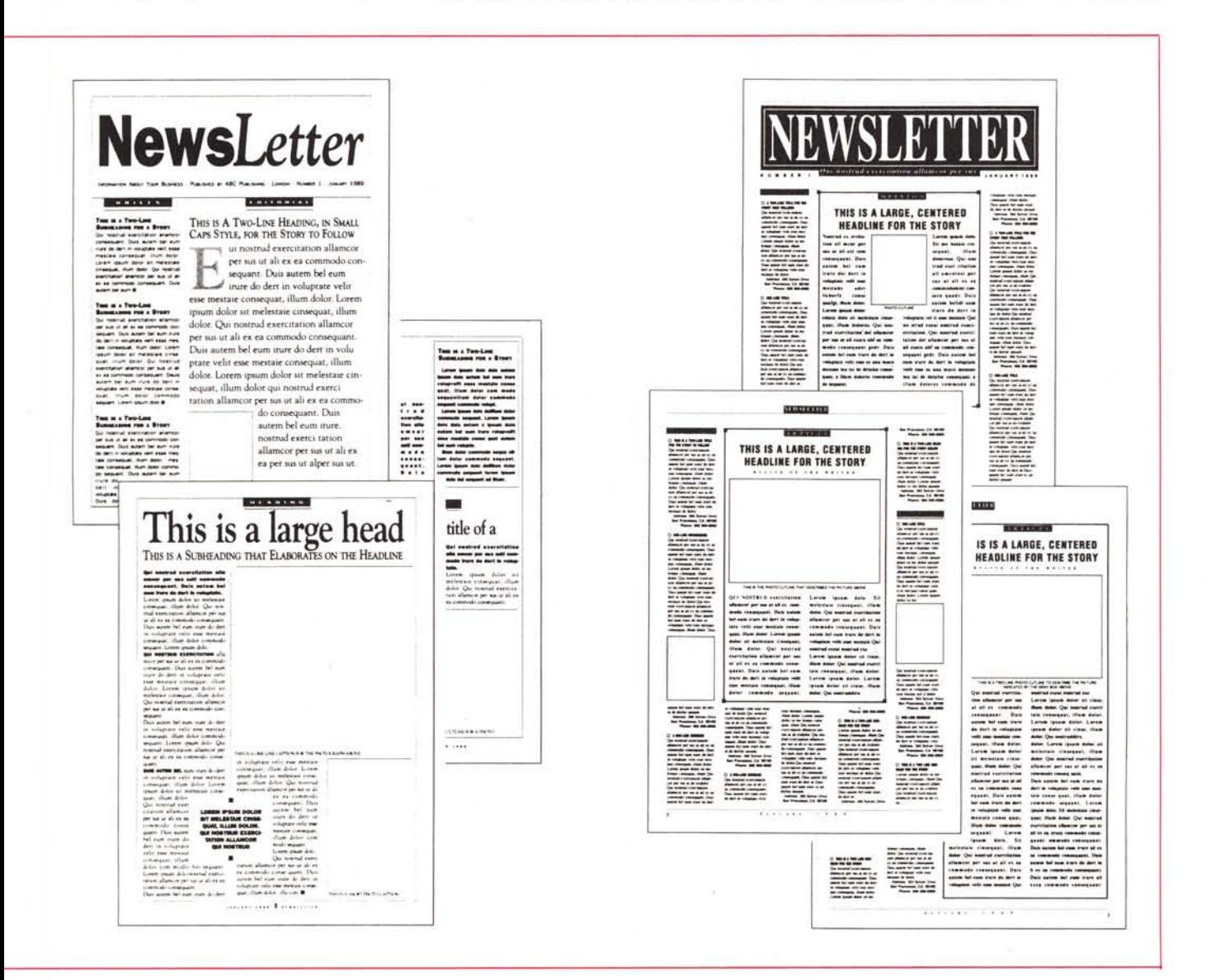

retino di sfondo. Per le linee sarà possibile scegliere il loro spessore in punti, la percentuale di grigio e la possibilità di passare sopra al testo. I rettangoli con angoli arrotondati potranno veder variato il raggio con cui vengono disegnati i loro spigoli.

Frame consente di inserire una cornice intorno ad ogni frame sia esso di testo, di immagine o anche solo una figura chiusa. Duplicate consente di duplicare completamente il frame selezionato e Delete di cancellarlo insieme a tutto il suo contenuto. Infine Send Behind e Bring Forward consentono di nascondere un frame dietro un altro o di portarlo in primo piano.

#### *Page*

Consente di agire direttamente sulle pagine inserendone di nuove, cancellandole, muovendole prima o dopo altre oppure di saltare direttamente ad una pagina senza dover scorrere tutto il documento. È possibile inoltre identificare un certo numero di pagine come sezione. Questo serve quando si vuole che la numerazione automatica cambi formato in ogni differente sezione della nostra pubblicazione.

#### *Vie*w

Questo menu agisce sulle caratteristiche di visualizzazione del documento a video. È così possibile visualizzare pagine singole o affiancate al naturale, in formato doppio o ridotte al 50%, al 75 o quanto basta per visualizzare l'intera pagina ridotta a video (fig. 6). Inoltre con questo menu è possibile modificare le guide della pagina, nasconderle, calamitarle per attirare il cursore e posizionare precisamente gli elementi. È anche possibile visualizzare i righelli, le misure dei frame, i simboli invisibili (ritorni a capo, tabulatori) e le situazioni di default attive come il link automatico del testo su più pagine.

#### *Utilities*

Questo menu consente di fare la correzione ortografica del documento: peccato che l'unico «algoritmo» a disposizione sia quello per la lingua inglese. Si può anche generare un vocabolario proprio con termini particolari. La funzione Check Story (fig. 7) conta le parole presenti nel documento, indica di quanti tipi sono e quante sono «sospette» rispetto al vocabolario. QuarkStyle consente di sillabare un testo secondo i paradigmi della lingua inglese: ciò comporta alcune inesattezze che una volta finita l'impaginazione del nostro documento sarà bene correggere a mano o avvalersi della possibilità di inserire del-

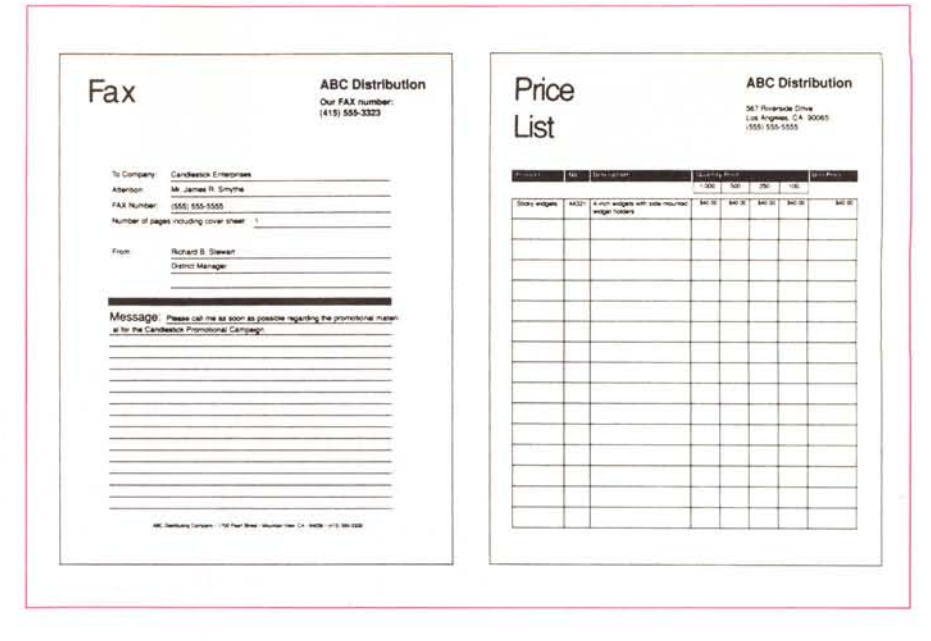

*Figura* lO - *Altri due esempi di template: un modulo fax e un listino.*

le eccezioni per non dover ripetere sempre questa operazione.

#### *I templates*

Come abbiamo detto, i templates sono la cosa più preziosa del programma. Sono suddivisi in 11 serie e sono stati realizzati da 7 esperti grafici (Roger Black, art director di Newsweek; Ronn Campisi, design director del Boston Magazine, giusto per citarne alcuni tra i più importanti) (figg. 8, 9 e 10) che hanno cecato di racchiudere tutto il loro sapere in questi utili esempi richiamabili e riutilizzabili in qualsiasi momento. Il concetto è quello classico dei templates: si apre uno di essi (è molto comoda la funzione di Open poiché visualizza la prima pagina del documento in formato ridotto prima di aprire il documento stesso) e si inserisce il proprio testo al posto di quello finto già inserito; alla fine si salva tutto come documento. I templates sono registrati in un formato particolare in modo da non poter essere modificati registrandoci sopra il proprio documento. Ovviamente chiunque potrà preparare un proprio templates inventandoselo ex novo o richiamandone uno già pronto e risalvandolo con un altro nome sempre indicando il formato templates al momento di salvarlo.

Come abbiamo detto il programma arriva già con 4 dischetti carichi di templates con esempi di brochure, calendari, moduli fax, buste, cataloghi, libri, pubblicità, biglietti da visita, inviti, note, spese, lettere, periodici, fatture, memo, newsietter, listini, ordini, rapporti, estratti conto, e altri ancora. Ogni templates viene fornito in due versioni: quella originale del designer con i font più adatti ed un'altra simile, ma con i

font disponibili sulle Laser Writer al loro acquisto.

#### *Conclusioni*

Pur non discostandosi troppo dal fratello maggiore XPress, QuarkStyle ha una semplicità operativa tutta sua, coadiuvata dai templates. Trova quindi la sua giusta collocazione in quegli ambienti dove serve uno strumento di dtp, ma non si ha né voglia né tempo per andare a fondo dei problemi grafici. Inoltre in ambienti aziendali è molto utile poiché consente attraverso dei templates di generare documenti standard con lo stesso identico formato in tutta l'azienda.

Abbiamo notato anche che il formato con cui QuarkStyle salva i documenti è compatibile con XPress: ciò consente per esempio di portare in tipografia i propri documenti per ottenere le pellicole per esempio attraverso una fotounità Linotronic (in tipografia si trova in prevalenza il più professionale XPress). La compatibilità è bi-direzionale, ma nel passaggio da XPress a QuarkStyle vengono perse le informazioni del colore, non gestito da quest'ultimo. Inoltre QuarkStyle consente di leggere tutti i documenti salvati con la versione 1 di XPress.

Se poi parliamo di prezzi, vediamo che QuarkStyle è uno dei pochi prodotti per dtp che costa meno di un milione. Ultima nota: QuarkStyle può essere utilizzato su tutti i Macintosh dotati di almeno 1 Mb di memoria RAM e due drive; anche se non indispensabili è comunque molto meglio avere a disposizione un disco rigido, ME

# **Roma è il capitale d1ltalia**

*Roma* è *sempre per l1talia* un*grande capitale, di idee* e *di affari. Anche,* e *soprattutto, nell'informatica.*

*E Microland* è un*progetto dell'imprenditoria nazionale, che ha scelto nuovamente Roma per rafforza*re *la propria presenza nel mercato dei personal* e *minicomputer con* un *marchio che garantisce la qualificazione dei punti vendita collegati.*

*Dopo l'acquisizione di* un*affermato computer shop in via Tuscolana, dove l'utente finale ha libertà di scelta* e *l'informatica* è *senza camice bianco, Microland ha quindi aperto un'altra sede in via Monaci (piazza Bologna), dove anche le esigenze più complesse delle aziende* e *degli enti scientifici* e *di gestione trovano* un *attento esame* e, *spesso, una proposta valida in termini tecnici* ed *economici.*

*I marchi supportati (tra questi,* ad *esempio, Hewlett Packard* e *Unibit per i personal* e *minicomputer, Zenith, Cambridge* e *Unibit per i portatili, Epson* e *Fujitsu per stampanti* e *fax, Microsoft, Borland, Lotus per il software orizzontale, Esa* e *Dec per le soluzioni gestionali)* e*l'attenzione posta nella cura del cliente sono alcuni dei motivi che fanno diMicroland* a *Roma* un *sicuro punto di riferimento, per le vostre idee* e *i vostri affari.*

*E per dar subito corpo ai progetti, nostri* e *vostri, offriamo in omaggio* un *corso di formazione* a *quanti nel mese di dicembre approfitteranno nei punti vendita Microland di Roma di una delle offerte qui elencate.*

#### Microland Italia

• Computer shop: Roma, via Tuscolana 350/350a, tel. 7943980/7943919.

• Ufficio vendite: Roma, via E. Monaci 21 (piazza Bologna), tel. 4241102/428179, fax 425017.

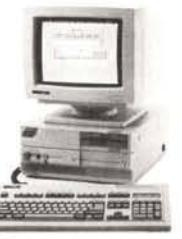

#### Unibit PCbit 286 SP: L.2.490.000'

*MOD.* 2-5: *microprocessore 80285,* cJock a 8/16 *MHz,* 1 *Mb RAM,* 2 *drive* da 5.25"/1.2 *Mb,* 2 porte *seria1i,* 1 porta *parallela, scheda tipo Hercules, video* 12" *fosfori verdi, tastiera italiana avanzata, completo di* MS *DOS 4.01,* GW *Basic* 3.23, *Shelll.0l.*

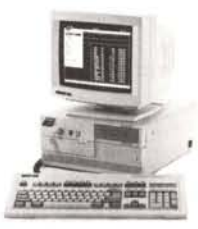

#### Unibit PCbit 386 SX: L. 4.390.000'

*MOD. 40-5: microprocessore 80386 SX, clock* a 8/16 *MHz,* 1 *Mb RAM,* 1 *drive* da 5.25"/1.2 *Mb,* 1 *hard disk* da 40 *Mb,* 2 porte *seria1i,* 1 porta *parallela, scheda video VGA (800x600), video 14" VGA monocromatico, tastiera italiana avanzata, completo di Windows 386, MS DOS 4.01, GW Basic 3.23, Shell 1.01.* 

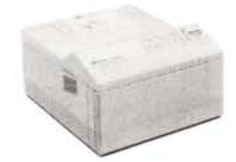

HP LaserJet HP: L. 2.910.000' *stampante laser con interfaccia seriale/parallela,* 512 *Kb* di *RAM, velocità* 4 *pagine/minuto,* 14 *[onts interni,* 2 *vassoi di alimentazione, e in omaggio* un *programma di* WP. ·prezzi IV A esclusa

*E* se *foste solo curiosi di conoscerei, siate i benvenuti. Per tutti voi c'è un simpatico omaggio.*

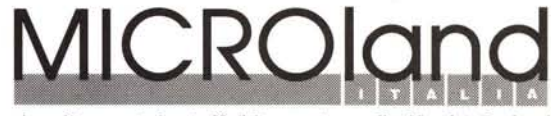

MS DOS, GW Basic, Shell, Windows sono marchi registrati della Microsoft Corpo *rivenditore autorizzato Unibit • punto vendita Hewlett Packard*